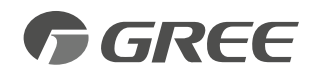

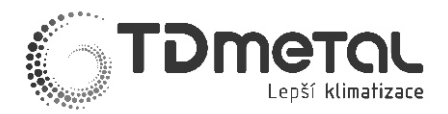

## **Návod ke konfiguraci**

## **WiFi modulu Premium**

# **pro klimatizace**

# **a tepelná čerpadla GREE**

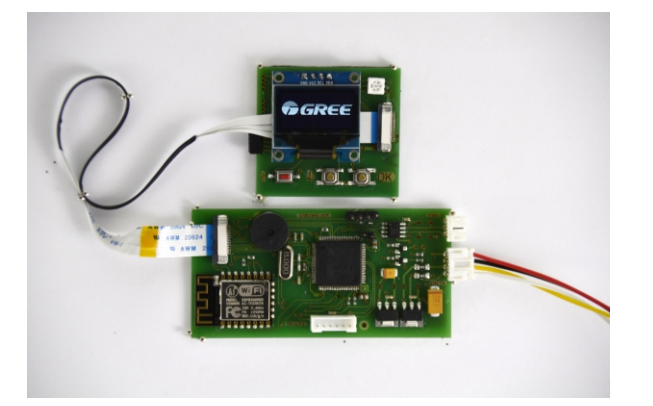

- Děkujeme za koupi WiFi modulu Premium pro klimatizace a tepelná čerpadla GREE. Před uvedením zařízení do provozu si prosím pečlivě přečtěte tuto příručku a uschovejte ji pro pozdější použití.
- Pokud jste příručku ztratili, kontaktujte svého místního prodejce nebo navštivte webové stránky gree.at a sekci Návody, případně kontaktujte výrobce TD metal s.r.o. na info@tdmetal.cz
- TD metal s.r.o. si vyhrazuje právo interpretace této příručky, která se může stát předmětem změny z důvodu technologického vývoje produktu, a to bez dalšího upozornění.

# **1. Náhled WiFi modulu**

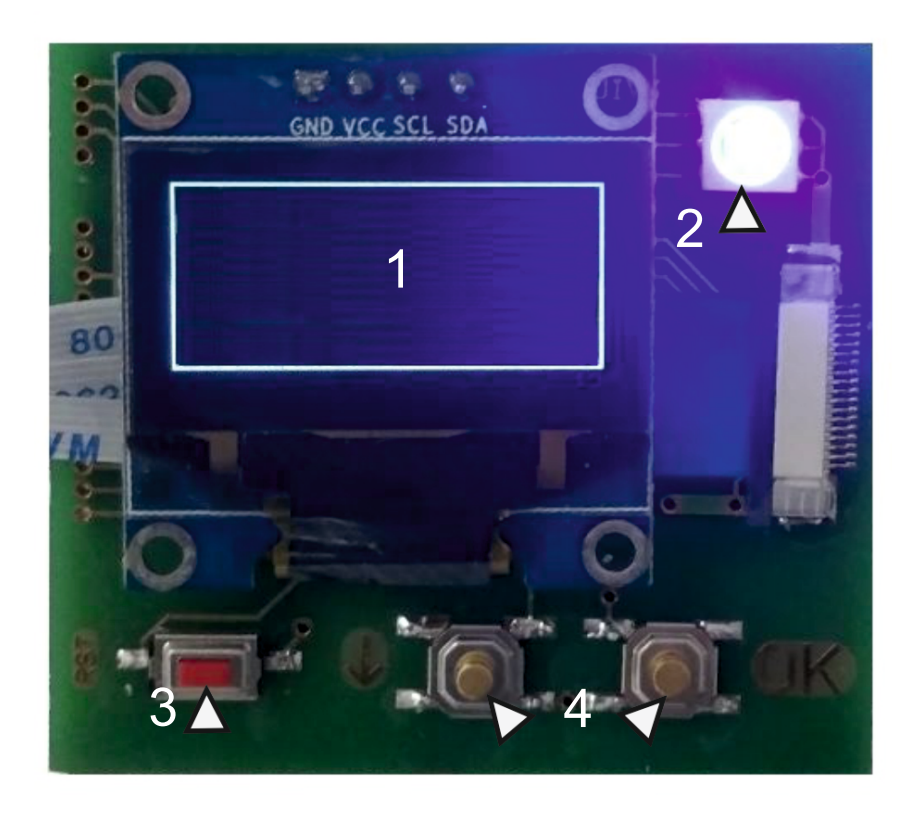

- 1. Displej
- 2. LED indikátor
- 3. Tlačítko napájení
- 4. Tlačítka pro reset modulu

## **1.1 Displej modulu**

- Zobrazuje nastavení provozního módu, teploty, rychlosti ventilátoru a pohybu žaluzií
- V případě jednotek Versati po dokončení konfigurace displej nic neukazuje (zatím ve vývoji)

## **1.2 LED indikátor**

- Modrá úvodní signál, indikuje vysílání WiFi
- Zelená indikuje správně nakonfigurovanou síť a připojení ovládacího rozhraní k modulu
- Červená indikuje chybu zařízení nebo serveru

## **1.3 Tlačítko napájení**

• Použijte v případě poruchy modulu nebo výpadku napájení, stisknutím restartujete WiFi modul.

## **1.4 Tlačítka pro reset modulu**

- •Současným stisknutím obout tlačítek po dobu 5 sekund provedete resetování modulu, modul vydá 2 zvukové signály (zapípání). Tímto úkonem dojde k odstranění nastavení připojení k WiFi síti a je tedy nutno znovu provést nastavení připojení jednotky k požadované WiFi síti.
- •Současným stisknutím obout tlačítek po dobu 15 sekund provedete resetování modulu do továrního nastavení, modul vydá 3 zvukové signály (zapípání). Tímto úkonem dojde krom odstranění nastavení připojení k WiFi síti také k odstranění jednotky a tedy i modulu z přiřazeného účtu a všech informací k ní zaznamenaných (název, historie příkazů atd.).

# **2. Úvodní konfigurace**

Pro konfiguraci WiFi modulu budete potřebovat smartphone, tablet nebo PC s připojením k internetu a možností WiFi příjmu. Modul na jednotce musí být umístěn v dosahu Vaší WiFi sítě.

Po zapnutí klimatizace nebo tepelného čerpadla se na displeji WiFi modulu zobrazí postupně loga GREE a TD metal, poté modul začne pracovat v módu WIFI AP (Access Point) a zobrazí se jeho SSID (název WiFi sítě) - GreeFixxxx, dle náhledu níže.

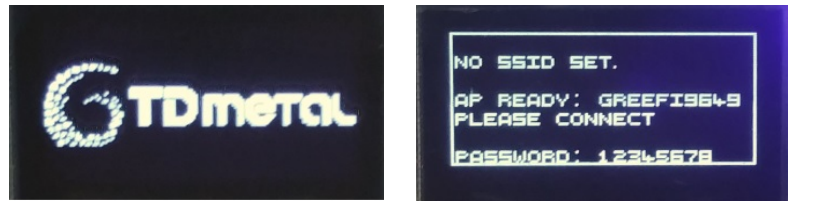

Video tutoriál najdete také na YouTube: [youtu.be/4U9Y-j7pa38](https://youtu.be/4U9Y-j7pa38)

Na svém zařízení vyhledejte WiFi síť s daným SSID. Následně se k ní pomocí hesla 12345678 přihlašte.

V této fázi je modul svázán se zařízením, ze kterého jste se poprvé připojili a je nutno dokončit konfiguraci na něm. Žádné jiné zařízení k němu nelze připojit. (V případě potřeby lze tlačítkem napájení (3) modul restartovat a zahájit konfiguraci znovu.)

Otevřete internetový prohlížeč a do adresního řádku zadejte 192.168.20.1

Objeví se přihlašovací stránka Gree WiFi modulu, kde zadejte SSID a heslo místní WiFi sítě, ke které se bude modul připojovat (je nutno dodržet velká a malá písmena v názvu SSID). Potvrďte volbou SAVE. Obrazovka přeskočí na konfiguraci a LED indikátor barevně problikává. Nyní počkejte, až bude průběh konfigurace dokončen na 100%.

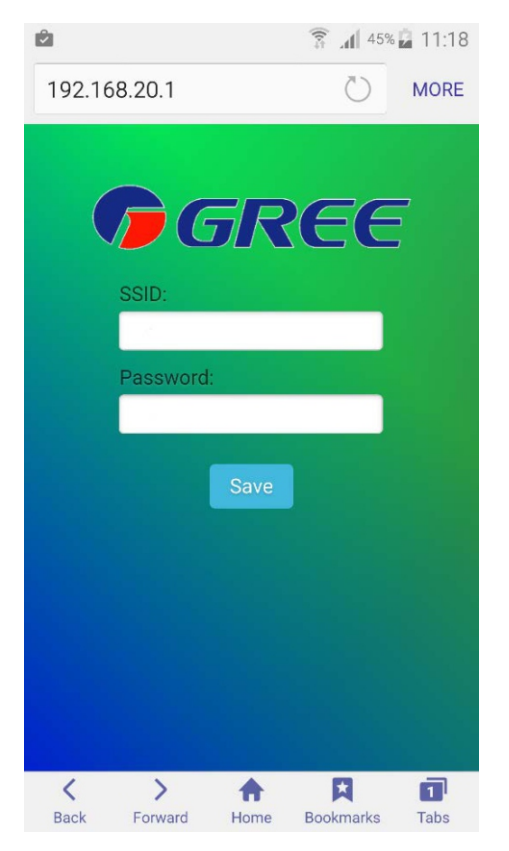

Na displeji modulu jsou vypsány informace o konfiguraci a po napojení modulu na Vámi zadanou síť se rozsvítí LED indikátor zeleně, čímž potvrzuje internetové propojení s centrálním serverem a zaregistrování modulu do systému.

# **3. Založení uživatelského účtu**

Založení uživatelského účtu a pozdější přihlašování provedete na webové stránce wifi.gree.at, po dokončení konfigurace na ni budete automaticky přesměrováni.

Pro novou registraci vyberte Váš modul v liště "Zvolte zařízení", kde se bude zobrazovat jako "Zapnutá zařízení". Dále zadejte jméno Vašeho účtu, emailovou adresu sloužící k dalšímu přihlašování a heslo.

Po úspěšné registraci se zobrazí na Vašem telefonu náhled ovladače:

- 1) V případě klimatizace je zobrazen bezdrátový ovladač se zvýrazněným tlačítkem LIGHT. Prosím, stiskněte dvakrát tlačítko LIGHT na dálkovém ovladači dodávaném s klimatizací ke spárování modulu a dokončení konfigurace.
- 2) V případě tepelného čerpadla GREE je zobrazen ovladač hydroboxu se zvýrazněným tlačíkem ZAPNUTÍ/VYPNUTÍ. Prosím, stiskněte toto tlačítko pro spárování s modulem a dokončení konfigurace.

Nyní budete automaticky přesměrováni do ovládacího rozhraní Vašeho účtu.

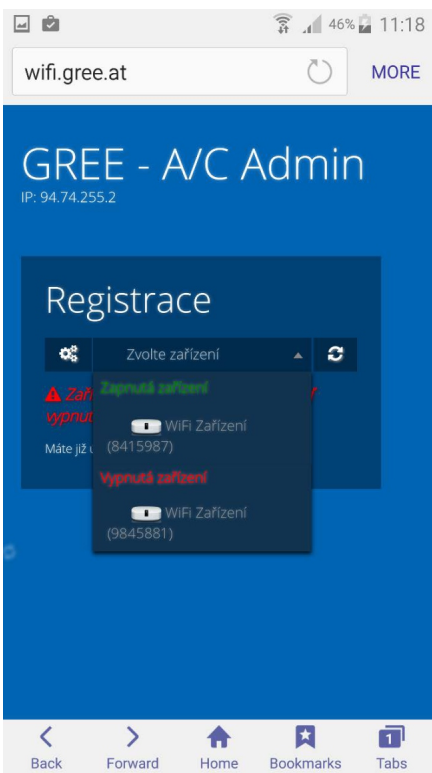

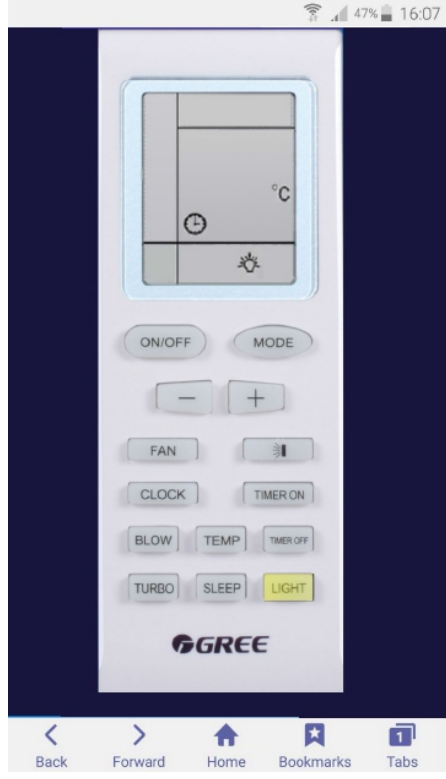

#### *1) ovladač klimatizace 2) ovladač tepelného čerpadla Versati*

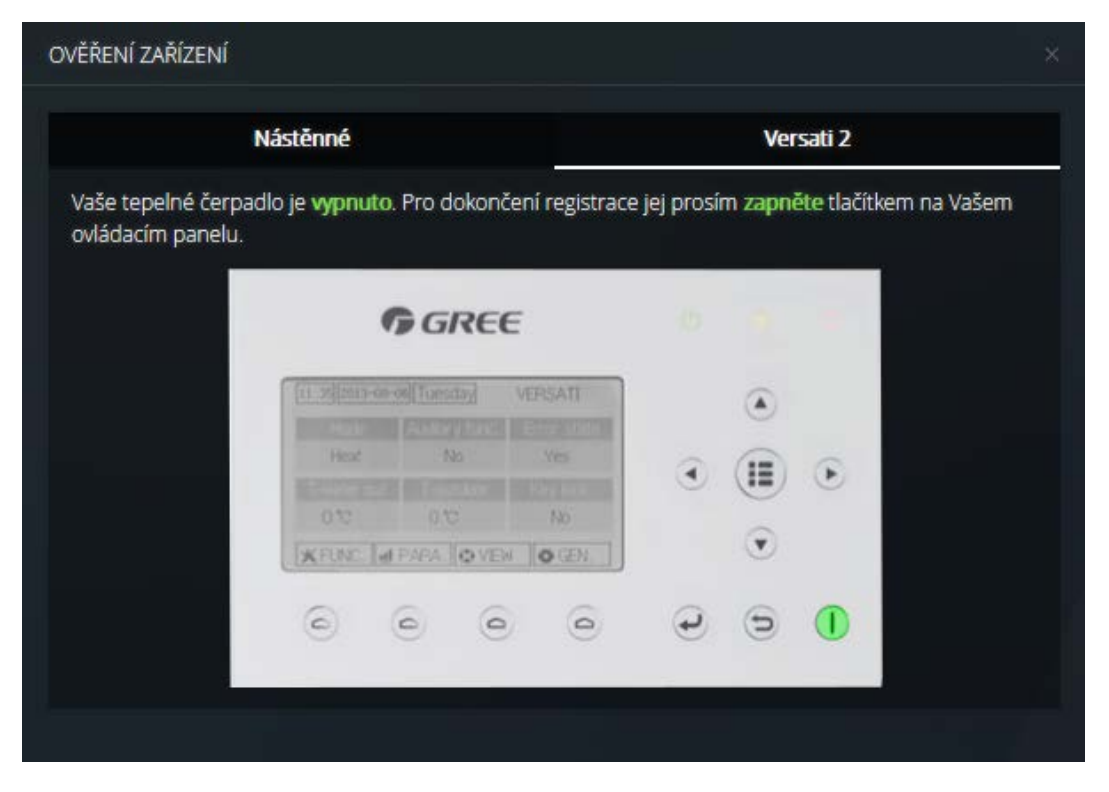

# **4. Přiřazení další jednotky do existujícího účtu**

U dalšího zařízení proveďte úvodní konfiguraci (bod 2), po jejím dokončení se přihlašte do svého účtu na stránce <wifi.gree.at>

V horní části obrazovky (viz. obrázek níže) uvidíte své nové zařízení čekající na přiřazení k účtu. V případě úspěšné konfigurace se po chvíli zobrazí tlačítko "Aktivovat". Kliknutím na něj se zobrazí dialogové okno pro potvrzení Vaší jednotky příslušným ovladačem podobně jako v bodě 3.

síti (stejný router / výchozí brána) **Důležité upozornění:** V momentě přiřazení jednotek k účtu musí být Vaše PC / telefon připojeno ke stejné

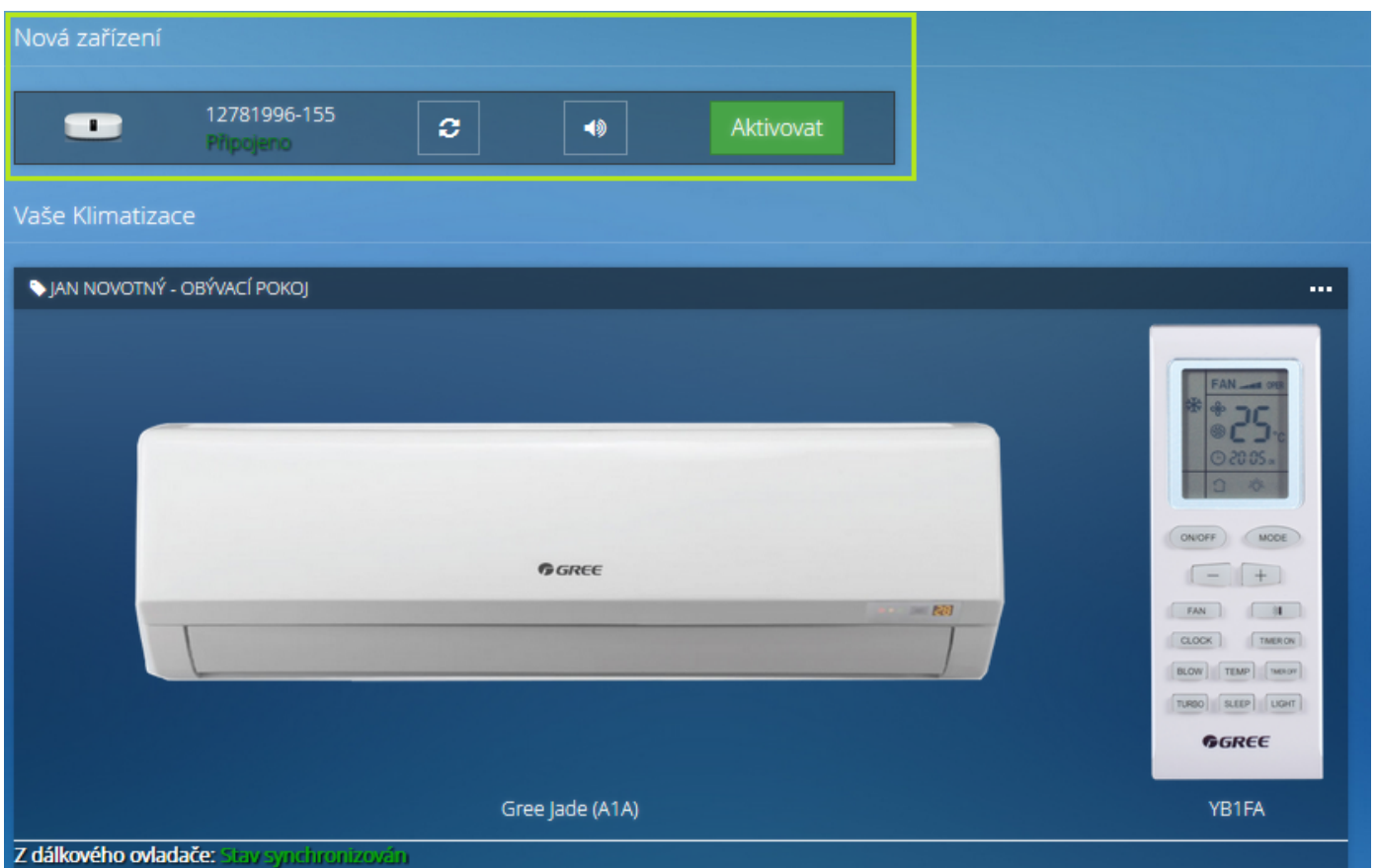

# **. Ovládací rozhraní - klimatizace**

V ovládacím rozhraní (viz. obrázek níže) můžete ovládat všechny standardní funkce, kterými jsou klimatizace ve Vašem účtu vybaveny, dle Vašich preferencí.\*

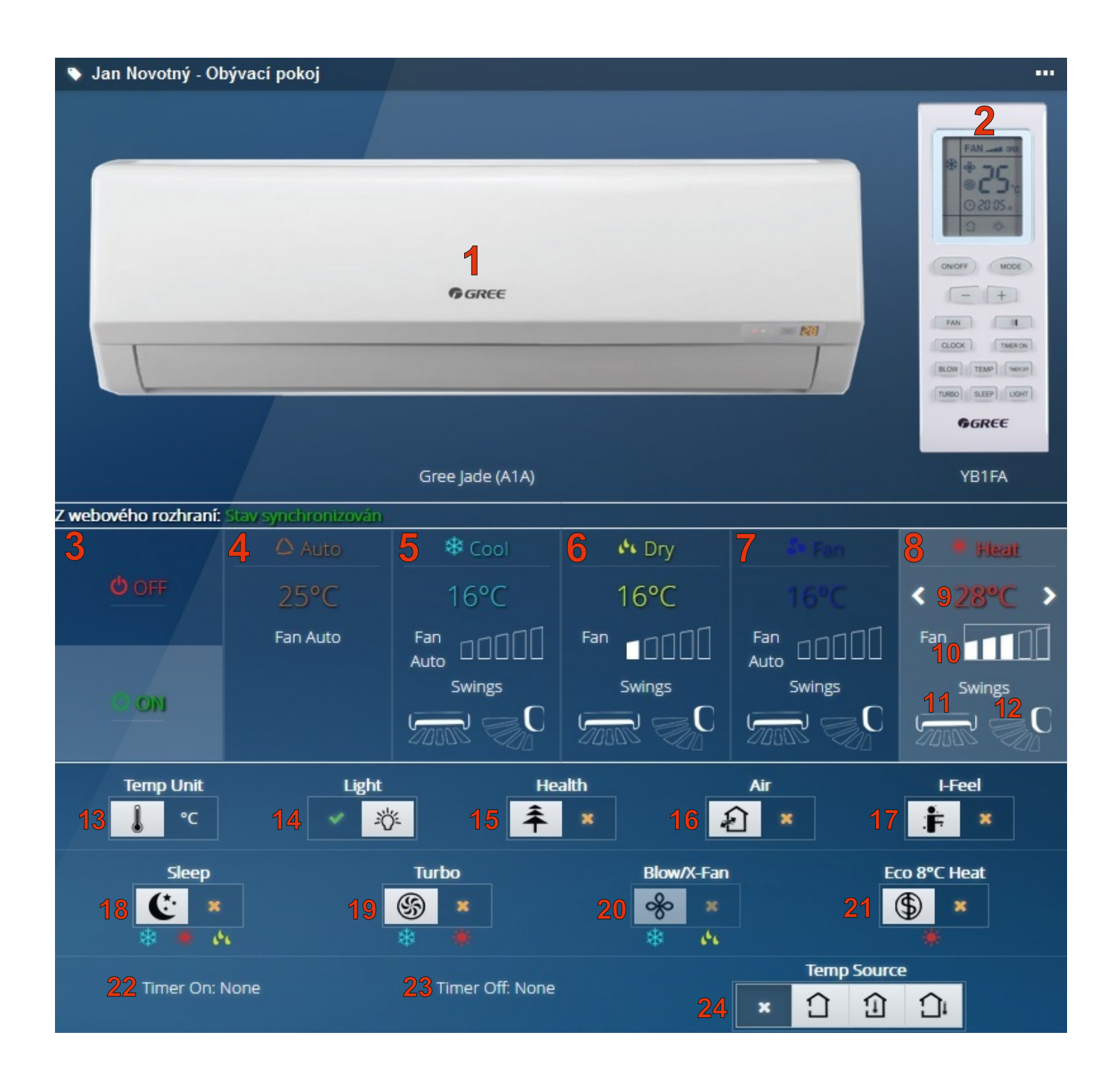

\*Pro kompletní výčet a popis funkcí se, prosím, odkažte na produktový list a uživatelskou příručku dálkového ovládání.

Výběr a úpravu módů a dalších funkcí provedete kliknutím myší nebo poklepáním na požadovanou funkci či její symbol.

V případě aktivní pomocné funkce se zobrazuje symbol  $\rightarrow$ , v případě neaktivní funkce  $\rightarrow$ 

Pod ikonami pomocných funkcí se zobrazují symboly provozních módů, u kterých je možné danou funkci

aktivovat.

Např.: mód Turbo lze aktivovat pouze v módech chlazení či topení.

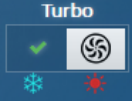

- 1. Náhled a typ klimatizace
- 2. Náhled a typ ovladače
- 3. Provozní status ON (zapnuto) / OFF (vypnuto)
- 4. Mód Auto nastavení ventilátoru a teploty při tomto módu nelze měnit, jednotka vybírá vhodný provozní mód dle aktuální teploty
- 5. Mód COOL (chlazení)
- 6. Mód DRY (vysoušení)
- 7. Mód FAN (ventilátor)
- 8. Mód HEAT (topení)
- 9. Nastavení požadované teploty (uzpůsobíte pomocí tlačítek  $\langle$  a  $\rangle$ )
- 10. Nastavení rychlosti ventilátoru v posloupnosti

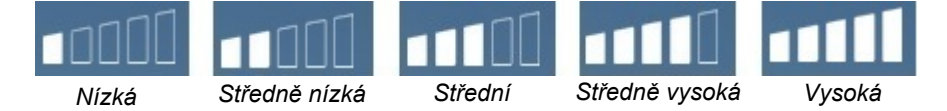

*Pozn. Celkový počet rychlostních stupňů se u různých typů klimatizací liší, prosím, odkažte se na konkrétní model*

- 11. SWING nastavení pohybu lamel pro směrování vzduchu doleva a doprava
- 12. SWING nastavení pohybu lamel pro směrování vzduchu nahoru a dolů
- 13. Jednotka zobrazování teploty ve stupních °C nebo °F
- 14. LIGHT osvětlení displeje klimatizace
- 15. HEALTH ionizátor
- 16. AIR přívod čerstvého vzduchu
- 17. I FEEL sledování teploty dálkovým ovladačem pro optimální prostředí přesně v místě, kde se nacházíte
- 18. SLEEP funkce spánku, jednotka automaticky uzpůsobuje teplotu pro komfortní spánek
- 19. TURBO nejvyšší možná rychlost ventilátoru pro rychlé dosažení požadované teploty v módech COOL nebo HEAT
- 20. BLOW/X-FAN po ukončení provozu jednotka osuší ventilátorem výparník za účelem prevence usazování plísní a bakterií
- 21. ECO 8°C HEAT vytápění na teplotu 8°C, vhodné např. jako ochrana před zamrznutím
- 22. TIMER ON zapnutí jednotky časovačem
- 23. TIMER OFF vypnutí jednotky časovačem
- 24. Typ zobrazované teploty nastavená teplota, n vnitřní teplota, n venkovní teplota

# **6. Ovládací rozhraní - Versati II**

V ovládacím rozhraní (viz. obrázek níže) můžete ovládat standardní funkce, kterými je tepelné čerpadlo Versati vybaveno, dle Vašich preferencí.\*

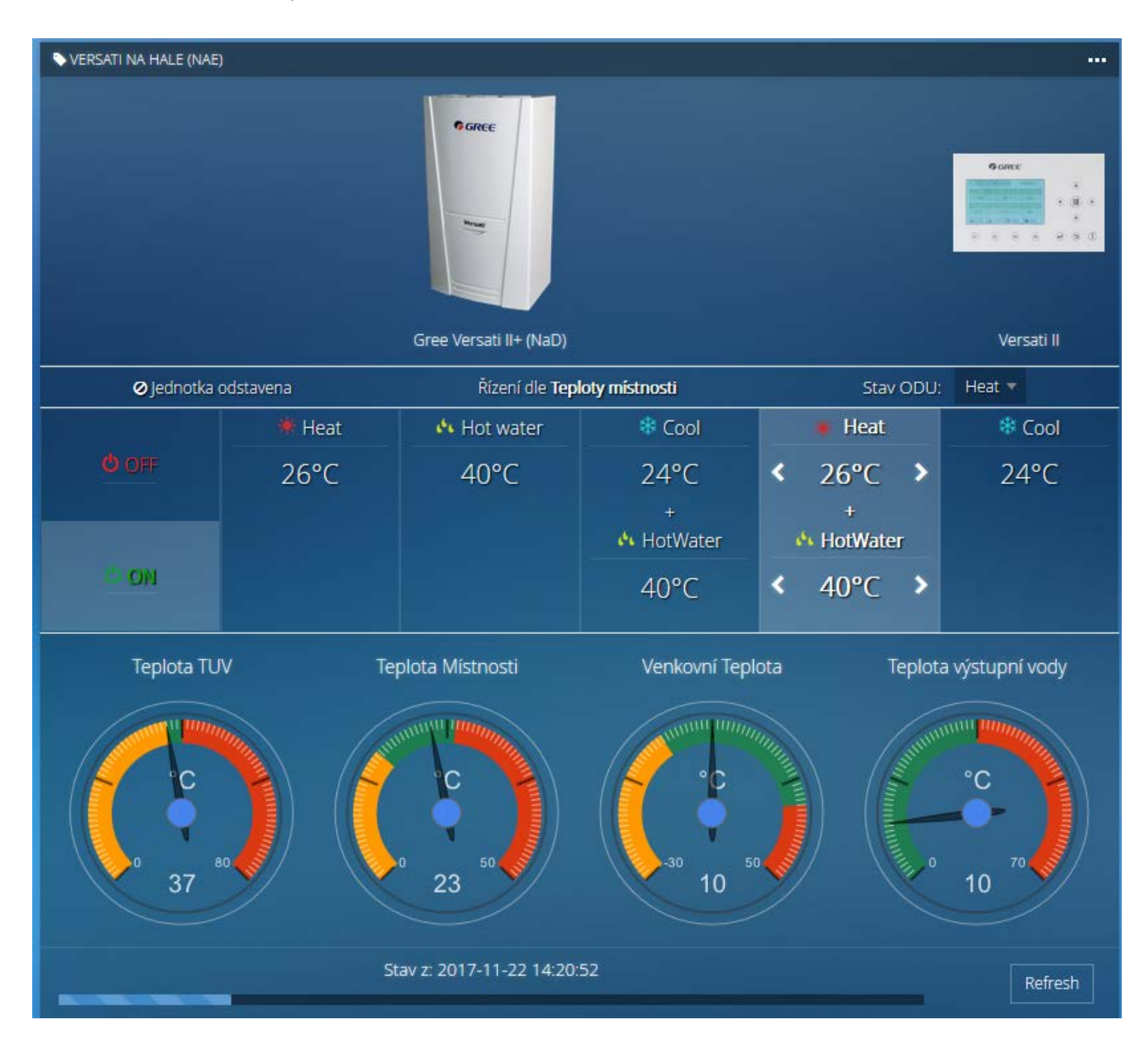

\*Časové naprogramování chodu je zatím ve vývoji. Ostatní parametry a sledování hodnot lze provádět přes rozhraní "ModBUS" a "Statistiky", viz. další stránky.

Do rozhraní "ModBUS"\* nebo "Statistiky" se dostanete přes kliknutí na obrázek tepelného čerpadla v seznamu Vašich jednotek vlevo, viz. následující obrázek.

\*Rozhraní ModBUS je stále ve fázi vývoje a je určeno pro odborníky nebo servisní techniky.

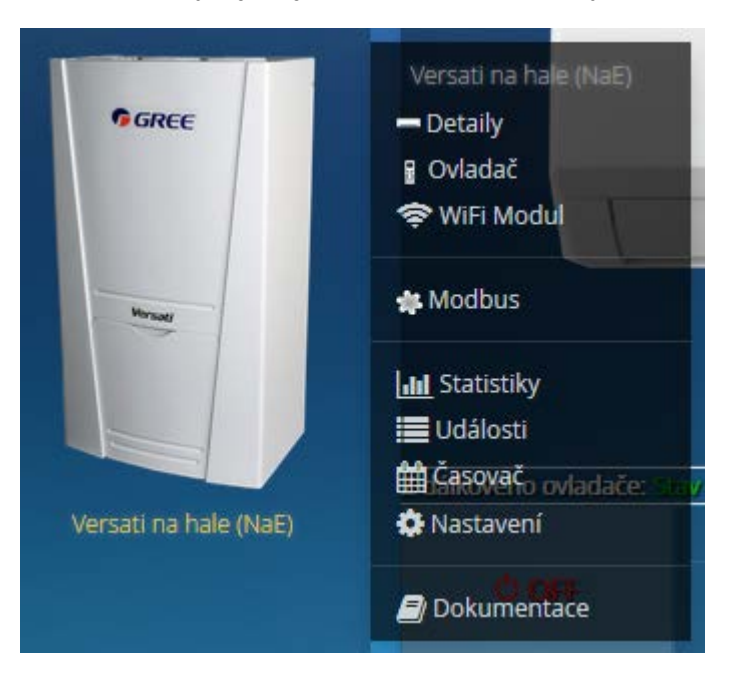

Rozhraní Statistiky nabízí kompletní výčet údajů ze všech registrů (senzorů) a všech příznaků, viz. obrázek na následující straně.

Stačí zvolit příslušnou "adresu" s odpovídajícím názvem, na obrázku níže např. "0x7A - Plate exchanger water-out temperature" (teplota na výstupu za deskovým výměníkem hydroboxu) a stisknout tlačítko "Plot" pro vykreslení grafu.

V sekci "Příznaky" můžeme vidět jako příklad adresu "0x01 - Irrecoverable Protection" a graf s jejím výskytem.

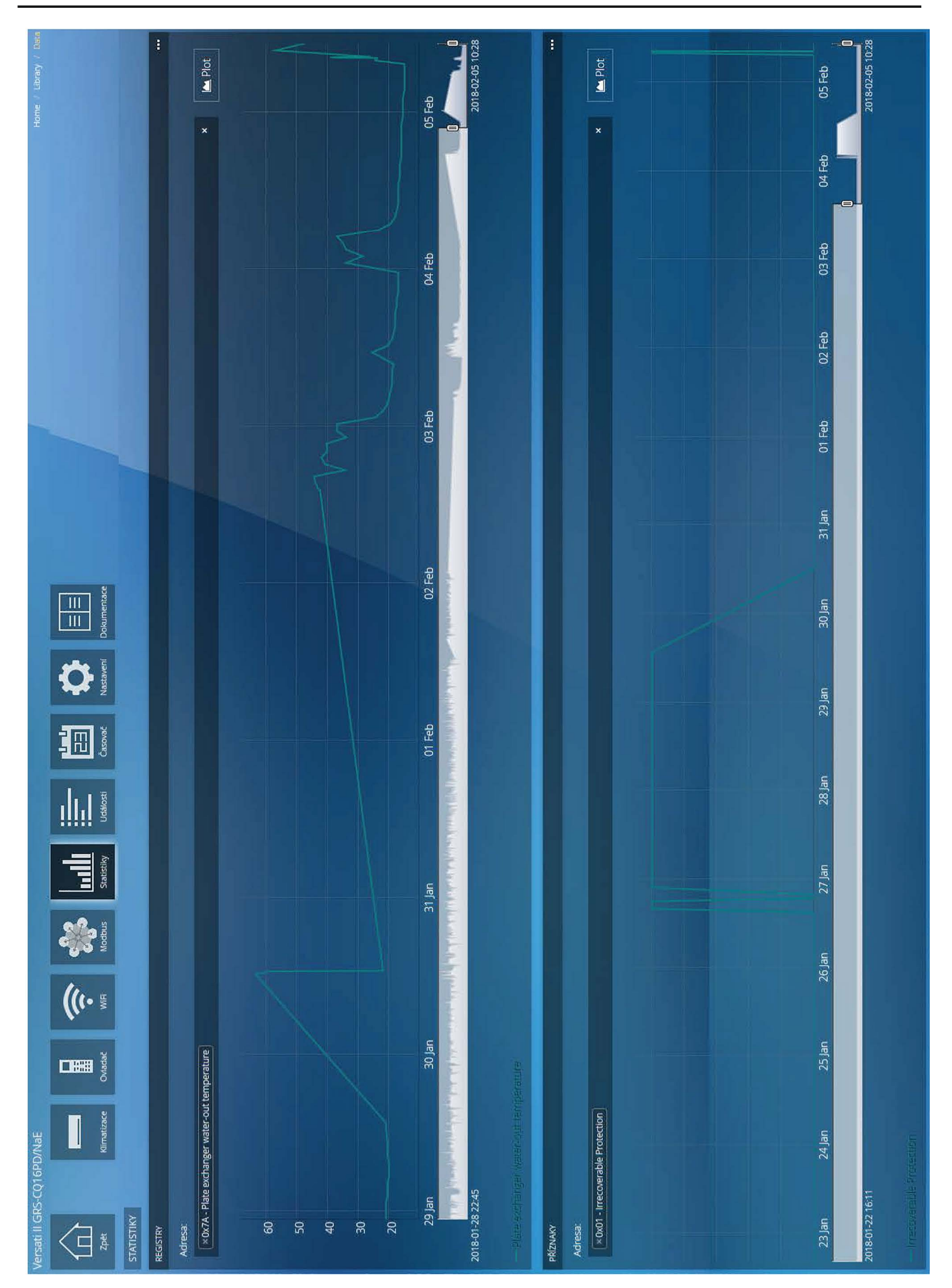

## **TD metal s.r.o**

Werichova 1, 779 00 Olomouc, Czech republic PH: +420 585 237 171 Email: info@tdmetal.cz www.gree.at, www.tdmetal.cz